# IBU3 Firmware update guide.

It is recommended that you use the latest PC Configurator software package to update firmware on the IBU3.

**Note** with some firmware updates it is ONLY possible when using the latest PC Configurator software to successfully complete the update.

To check your PC Configuration software version, open the program and check the number at the top of the window.

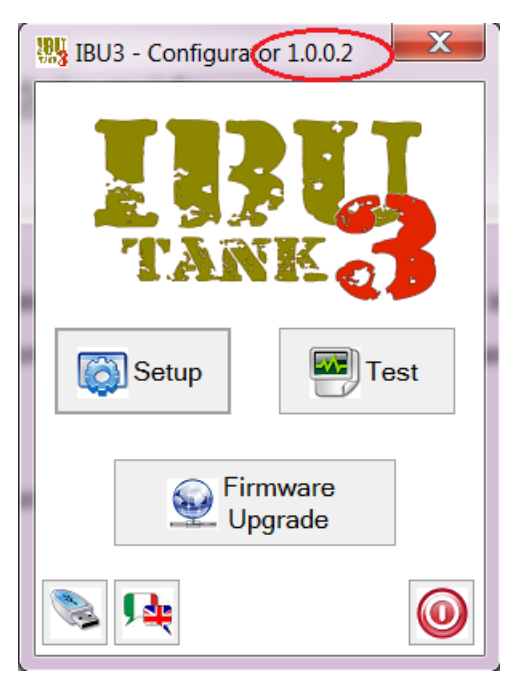

When confirmed your using the latest PC Configurator software, jump to Step B. If you do not have the latest version continue with Step A next.

## Step A - Updating PC Configurator software

In order to update the PC Configurator software you need to remove/uninstall the current version.

Various Windows versions do it generally as

- Open "Control Panel"
- Select "Programs"
- Find "Configurator by IBU"
- Select uninstall

Please see Microsoft support for more assistance

<https://support.microsoft.com/en-us>

Then download the latest software package from

[www.rctankelectronics.com/IBU3](http://www.rctankelectronics.com/uploads/2/4/7/1/24711568/pc_software_v0.12___drivers.zip)

Unzip the download package and open it. You will see 3 further zipped packages.

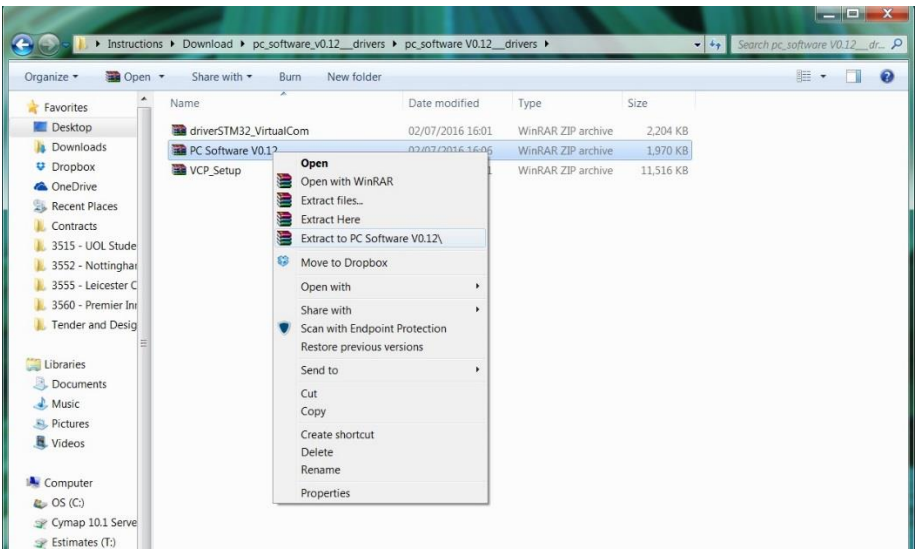

2 are USB drivers and are NOT required for the update only for a fresh install.

Unzip the PC Configurator software. Then open the unzipped PC Configurator folder(s) until you see

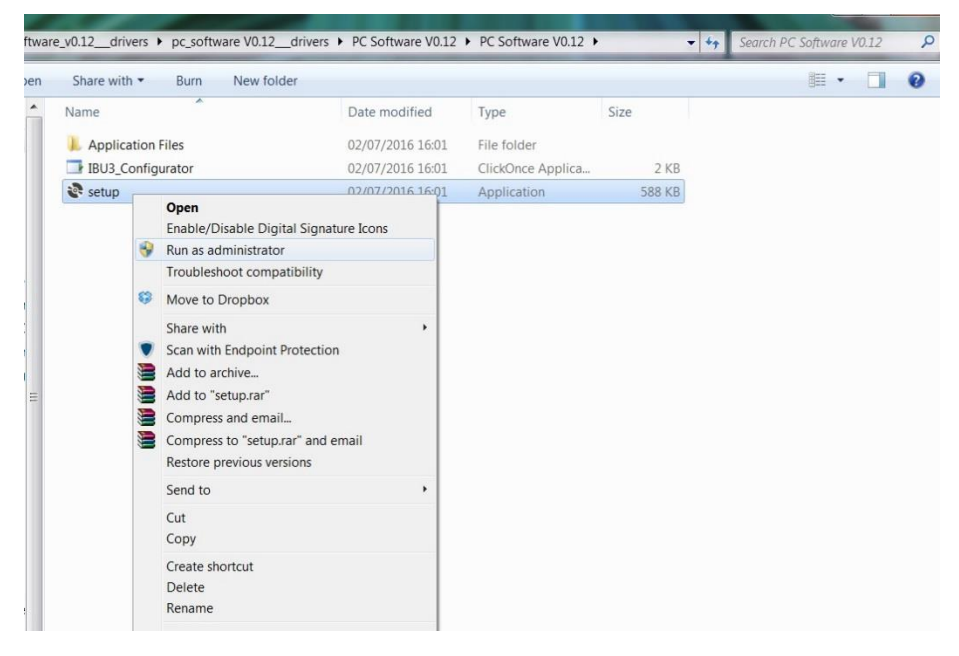

Right click on the Setup file and select "Run as administrator" and follow the on screen instructions to install the software.

When complete open the PC Configurator software, you will need to change the language to English and also reselect your COM port.

Connect IBU3 to computer with USB lead, power on IBU3 and select "Setup" from the home screen. When you have access to the IBU3 settings, you've confirmed the software is working correctly.

Look at top left of the screen and the current installed IBU3 is displayed. Make a note and move to Step B.

### Step B – Firmware update

### Download the latest firmware

#### [www.rctankelectronics.com/IBU3](http://www.rctankelectronics.com/uploads/2/4/7/1/24711568/ibu3.dfu)

Open the PC Configuration software, connect USB between tank and computer, power tank on. Confirm the computer is communicating with the IBU3 be entering setup and it allow you access.

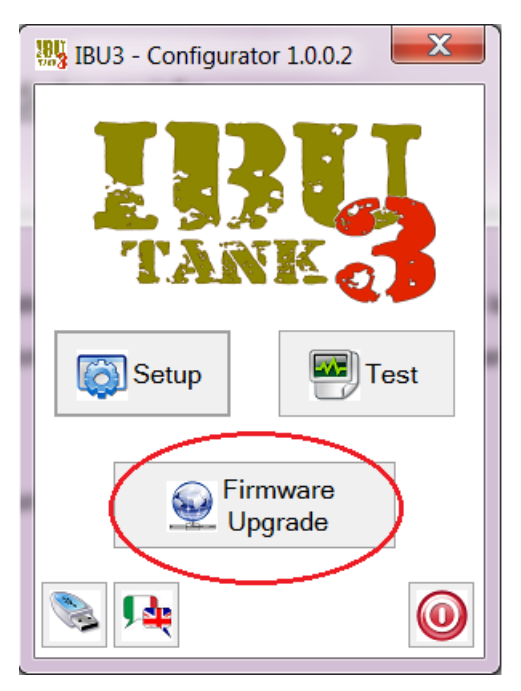

Back at the PC Configurators home screen (Above) select "Firmware Upgrade"

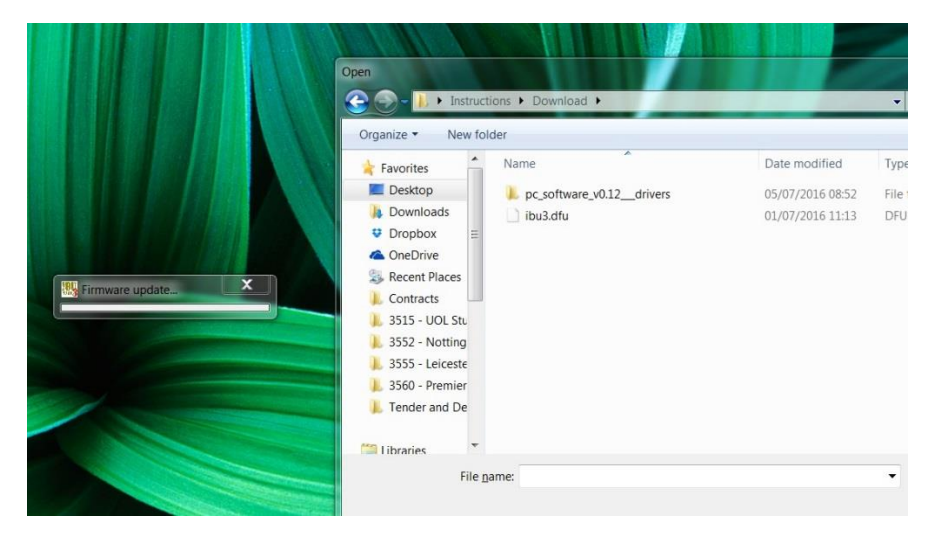

You should see the Firmware Update progress bar and an open file window. Select the downloaded firmware file (ends .dfu) in this example it is called ibu3.dfu. Click open after selecting the file and the software will proceed to update the firmware.

When complete you will receive a message to power off the IBU3, do so. Then power on the IBU3 again, use PC Configurator software and select setup. The current IBU3 firmware version is indicated top left of the screen confirming it's been updated.